# Menza Pure Étkező felület - Kézikönyv

## **Tartalom**

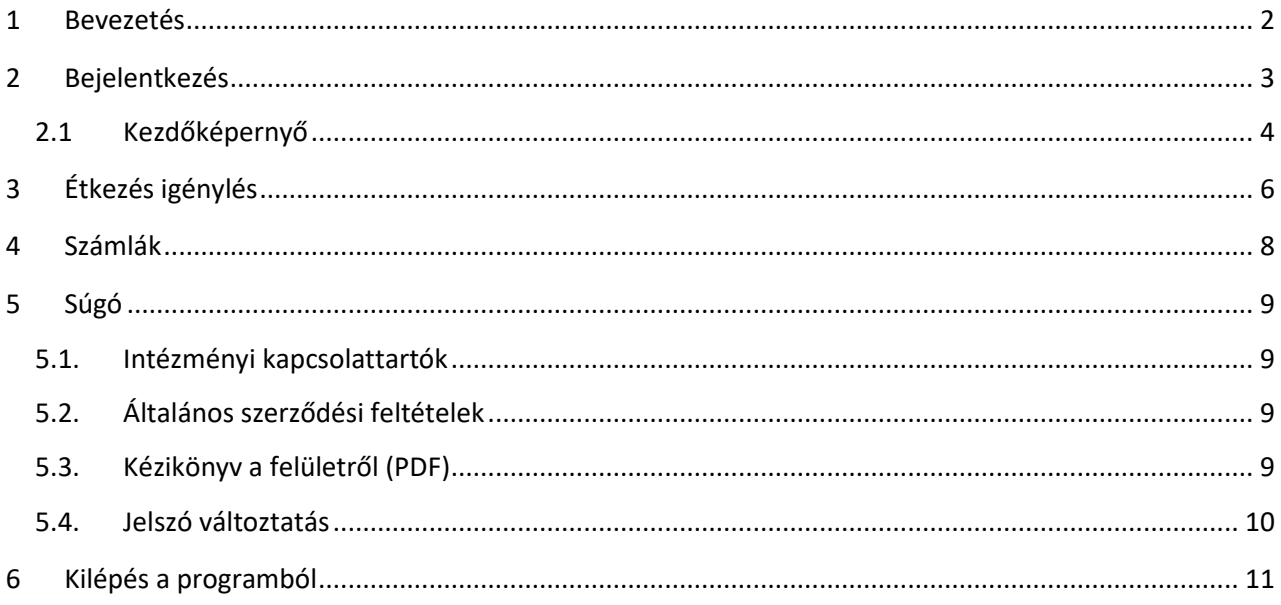

## <span id="page-1-0"></span>**1 Bevezetés**

A Menza Pure rendszerhez készült Étkező Felület célja, hogy az étkezők számára megkönnyítse az intézményi adminisztrátorral történő kapcsolattartást.

A számukra kialakított online felületen az étkezők láthatják a Menza Pure rendszerbe rögzített adataikat, a számukra kiállított számlákat, az esetleges tartozásaikat valamint az internet segítségével akár otthonukból, egyszerűen, gyorsan tudnak étkezést megrendelni, illetve lemondani az intézményi adminisztrátor által beállított paramétereknek (korlátozásoknak) megfelelően.

#### *Szójegyzék:*

- rendszer: maga a Menza Pure rendszer
- üzemeltető: Govern-Soft Kft., kapcsolattartó személy: intézményi adminisztrátor
- menü(sor): az alkalmazás tetején, fixen rögzített navigálást biztosító menüsor, mely minden oldalon elérhető
- intézményi adminisztrátor: az a személy, aki az adott intézményben kezeli az étkezők adatait, számlát készít az igényelt étkezések alapján, valamint az étkezőkkel, illetve szülőkkel tartja a kapcsolatot

#### *Kézikönyvben használt jelölések:*

Kék szövegdobozban

 jelenítettük meg az üzemeltető által ötletként javasolt programhasználati lehetőségeket

- Sötétrózsaszín szövegdobozban
	- programhasználati tanácsok állnak
- az üzemeltető által fontosnak ítélt megjegyzések,

#### **Ajánlott böngészők**

- Minimum böngésző verziók: PC: IE9+, Firefox, Chrome
- Mobil: Android 4.2+, iOS 7.1+

## <span id="page-2-0"></span>**2 Bejelentkezés**

Az online felületre történő belépés feltétele, hogy az étkező email címe rögzítve legyen a Menza Pure rendszerben. Az email címet az intézményi adminisztrátor rögzítheti a rendszerbe, ezért kérjük, vele vegye fel a kapcsolatot az Étkező Felület használata előtt.

Az intézményi adminisztrátortól kapott webcímet megnyitva a bejelentkezésre szolgáló képernyő fogad minket.

Az Étkező Felületre történő legelső belépéskor a "Jelszó emlékeztető" funkcióra kattintva kérhetünk jelszót, melyet a rendszer egy automatikus email üzenetben küld el számunkra. A levél megérkezése után az email cím és a kapott jelszó beírásával a rendszer azonnal a regisztráció felületére navigál, ahol az ÁSZF elfogadása után léphetünk csak tovább az Étkező Felületre. Az ÁSZF elfogadásának ténye megjelenik az intézményi adminisztrátor számára a diák adatlapján.

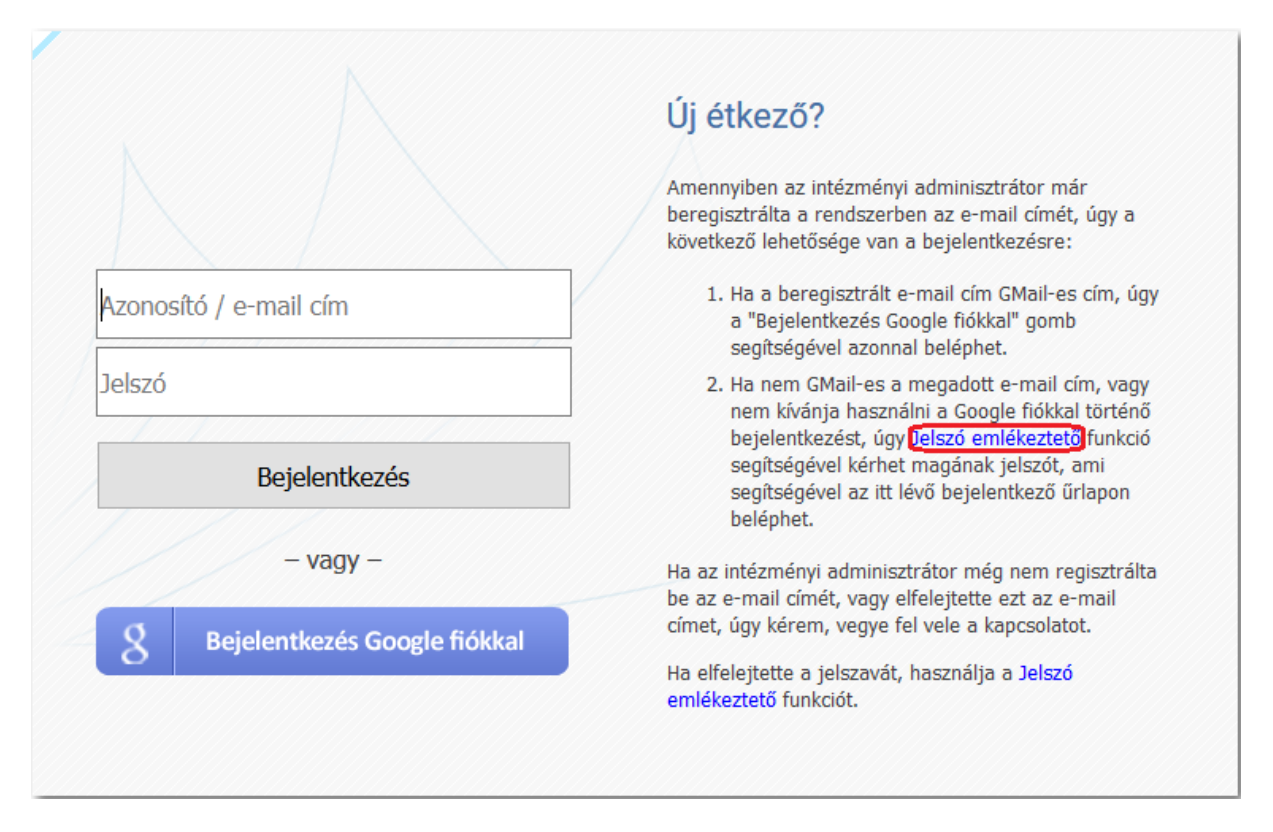

**1. ábra: Bejelentkező képernyő**

Amennyiben az üzemeltető számára egy Google fiók címét (tipikusan egy @gmail.com-os email címet) adtunk meg, úgy a "Belépés Google fiókkal" funkciót is használhatjuk.

Elfelejtett jelszó esetén a fenti kép jobb alsó részében látható "Jelszó emlékeztető" funkció használatával tudunk új jelszót igényelni.

**Abban az esetben, ha egy szülőnek több gyermeke étkezik és az Intézményi adminisztrátor az adott szülő minden gyerekéhez ugyanazt az email címet adja meg, a szülő az online felületre történő belépést követően minden gyermekére vonatkozóan látja az adatokat, ill. minden gyermeke számára tud igénylést leadni, vagy lemondani.**

**Ha az intézményi adminisztrátor külön email címet ad meg adott szülő gyermekeinél, akkor a szülőnek külön kell belépnie minden gyermekének az online felületére és mindig csak az adott gyermekre vonatkozóan láthatja az adatokat, illetve tudja intézni a gyermek étkezésével kapcsolatos igényléseket, lemondásokat.**

### <span id="page-3-0"></span>**2.1 Kezdőképernyő**

A képernyőn a menü sor alatt "dobozok" (panelek) formájában jelennek meg a különböző információk:

- teljesítetlen átutalásos számlák esetén figyelmeztetés
- étkező adatai (több gyermek esetén, ha az intézményi adminisztrátor minden gyermek esetén azonos szülői email címet adott meg, akár az összes étkező gyermekek adatai megjelennek külön panelben)

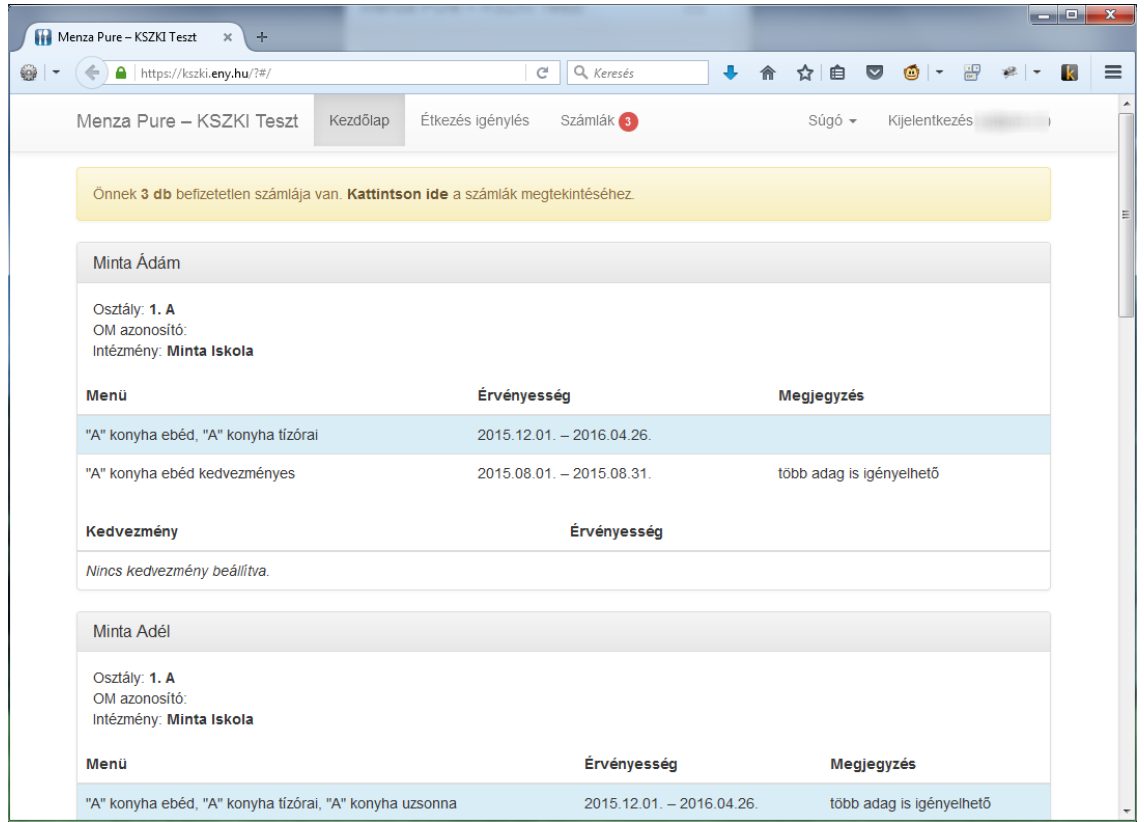

#### **2. ábra: Kezdőlap**

#### *Teljesítetlen átutalásos számlák figyelmeztető panelről részletesebben:*

Ebben a panelban egy figyelmeztető üzenetet találunk az étkező, vagy több gyermek esetén étkezők kifizetetlen átutalásos számláira vonatkozóan. A kifizetetlen számlák a "Kattintson ide" feliratra történő klikkelés után (vagy a Számlák menüpont alatt) megnézhetők, illetve bankkártyás fizetéssel akár azonnal be is fizethetők.

A számla sorszámára kattintva lehetőségünk van PDF fájlban megnyitni a számlaképet.

#### *Étkező adatai panelről részletesebben:*

Ebben a panelban az étkező, vagy több gyermek esetén étkezők rendszerben rögzített adatai láthatók:

- Étkező alap adatai (osztály, OM azonosító, intézmény neve)
- Az étkező számára rögzített menük és azok érvényességi ideje (beállított étkezési periódus és időtartama): az itt látható menüket lehet csak az étkező számára igényelni, ill. lemondani.
- Ha a rendszerben engedélyezett több adag, vagy egyedi étkezés igénylés az adott étkező (v. étkezők) számára, akkor az a megjegyzés rovatban kerül feltűntetésre.
- Étkező számára rögzített kedvezmények; a kedvezmény érvényességi idejének és szükség esetén határozatszámának feltűntetésével.

## <span id="page-5-0"></span>**3 Étkezés igénylés**

**Az online felületen csak az intézményi adminisztrátor által beállított étkezési periódusra és csak munkanapokra tudnak rendelni a szülők/étkezők. A múltban történt étkezés igénylések már nem módosíthatóak!** 

A képernyőablak bal oldalán található szűrőpanel segítségével tudja a szülő kiválasztani, hogy mely gyermekének mely hónapra szeretne étkezés igénylést leadni, vagy lemondani. A szűrőben opcióként az adott, és az azt követő hónap jelenik meg, ha nincs a rendszer másképp paraméterezve, illetve az intézményi adminisztrátor beállította ezen időszakra, hogy milyen menüket ehet az étkező.

| Menza Pure - KSZKI Teszt<br>$\mathbf{x}$<br>÷                                  |                     |                            |           |                    |                 |  |                          |                 |                 |                 |     | أمادا       |  |
|--------------------------------------------------------------------------------|---------------------|----------------------------|-----------|--------------------|-----------------|--|--------------------------|-----------------|-----------------|-----------------|-----|-------------|--|
| $\leftarrow$<br>⊕<br>https://kszki.eny.hu/?#/order<br>$\overline{\phantom{a}}$ |                     | $\mathbf{C}^t$             | Q Keresés |                    |                 |  | <b>↓ A ☆ 自 ▽ ◎   ・ 曾</b> |                 |                 |                 | 一部一 | $\mathbf k$ |  |
| Menza Pure - KSZKI Teszt                                                       | Kezdőlap            | Étkezés igénylés           | Számlák 3 |                    |                 |  | Súgó -                   |                 | Kijelentkezés i |                 |     |             |  |
| Étkező:                                                                        |                     | Minta Ádám - 2016. február |           |                    |                 |  |                          |                 |                 |                 |     |             |  |
| Minta Ádám                                                                     | <b>Dátum</b>        |                            |           | Menü               | Adagszám        |  |                          |                 |                 |                 |     |             |  |
| Minta Adél                                                                     | febr. 1., hétfő     |                            |           | "A" konyha ebéd    |                 |  |                          | $\sqrt{1}$ adag |                 |                 |     |             |  |
| Minta Anna                                                                     |                     |                            |           | "A" konyha tízórai |                 |  |                          |                 |                 | $\sqrt{1}$ adag |     |             |  |
| Minta Anna                                                                     | febr. 2., kedd      |                            |           | "A" konyha ebéd    |                 |  |                          |                 |                 | $X$ 0 adaq      |     |             |  |
| Minta Áron<br>Minta Balázs                                                     |                     |                            |           | "A" konyha tízórai |                 |  |                          |                 |                 | $X$ 0 adaq      |     |             |  |
|                                                                                | febr. 3., szerda    |                            |           | "A" konyha ebéd    | $\sqrt{1}$ adag |  |                          |                 |                 |                 |     |             |  |
| Hónap:                                                                         |                     |                            |           | "A" konyha tízórai |                 |  |                          |                 |                 | $\sqrt{1}$ adaq |     |             |  |
| 2015, december                                                                 | febr. 4., csütörtök |                            |           | "A" konyha ebéd    |                 |  |                          |                 |                 | $\sqrt{1}$ adag |     |             |  |
| 2016. január<br>2016. február                                                  |                     |                            |           | "A" konyha tízórai |                 |  |                          |                 |                 | $\sqrt{1}$ adag |     |             |  |
|                                                                                | febr. 5., péntek    |                            |           | "A" konyha ebéd    |                 |  |                          |                 |                 | $\sqrt{1}$ adag |     |             |  |
|                                                                                |                     |                            |           | "A" konyha tízórai | $\sqrt{1}$ adag |  |                          |                 |                 |                 |     |             |  |
|                                                                                | febr. 6., szombat   |                            |           | "A" konyha ebéd    |                 |  | 0 adag                   |                 |                 |                 |     |             |  |

**3. ábra: Étkezés igénylés 1 adag rendelhetősége esetén**

A kívánt gyermek és hónap kiválasztása után a képernyőablak jobb oldalán megjelennek a hónap napjai dátummal, és az adott napon elérhető menük. Az intézmény által meghatározott időkorlátot figyelembe véve adhatók le az igénylések, módosítások.

Például, ha az intézmény úgy határozza meg, hogy egy adott napra az étkezést módosítani mindig csak az előző munkanap reggel 9 óráig lehet, akkor szerdai napra csak kedden délelőtt 9 óráig lesz lehetőség az Étkező Felületen igénylésre, vagy lemondásra.

A megjelenő adagszám mutatja, hogy az étkezőnek van-e igényelve az adott napra étkezés.

 $X$  0 adaq Ha az étkező számára nincs engedélyezve a több adag rendelése, akkor az Adagszám alatt a látható. Ha erre a napra szeretnénk étkezést igényelni, akkor rá kell kattintanunk a 0 adagszámra. Ha az

adagszám <sup>11 adag</sup> -ot mutat, ez azt jelenti, hogy az adott napra igényeltünk étkezést. Ennek lemondásához az 1 adagszámra kell kattintanunk, majd mentenünk a változtatást.

Ha az étkező számára engedélyezve van több adag rendelésre, akkor az alábbi kép jelenik meg:

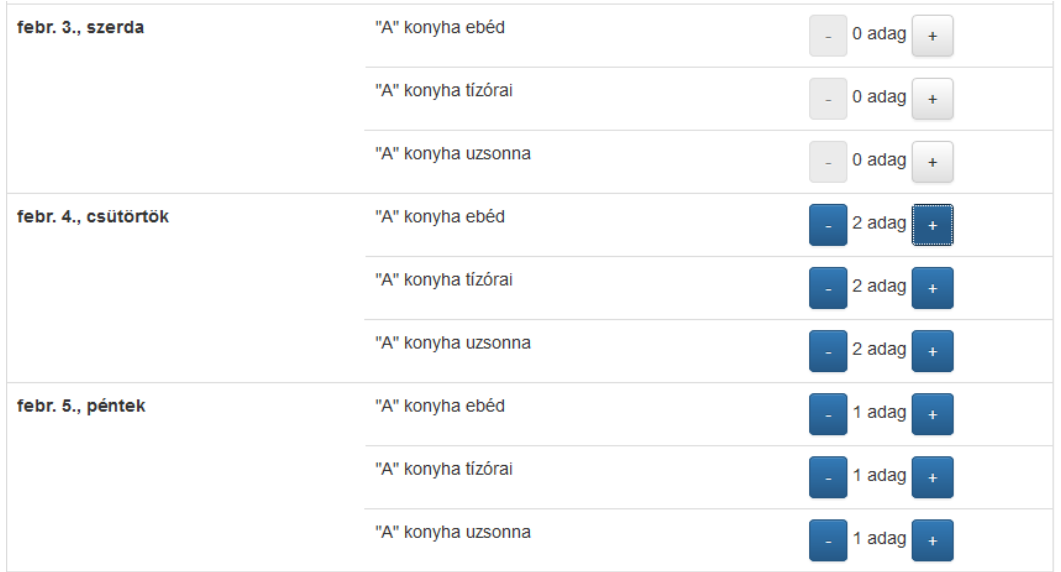

**4. ábra: Étkezés igénylés több adag rendelhetősége esetén**

Az igénylés menete ez esetben a következő:

A 0 adagszám esetén nincs igénylés, ha erre a napra szeretnénk étkezést igényelni, akkor azt a gomb megnyomásával tehetjük meg. Ne feledkezzünk meg a mentésről. A program csak a Mentés gomb megnyomása után fogja rögzíteni a rendszerben az általunk végzett módosításokat.

Ha az adagszám 1 adagot mutat, ez azt jelenti, hogy az adott napra igényeltünk étkezést. Ennek

lemondásához a gombra kell kattintanunk, majd mentenünk a változtatást.

**Ha a rendszerben engedélyezve van a több adag és az egyedi étkezés igénylés, akkor a menüket külön-külön is lehet rendelni adott napon egymástól függetlenül, ill. egy adott menüből akár több** 

**adagot is lehet kérni a gomb megnyomásával. Ez azonban csak opció, mindig az adott Intézmény működési rendje határozza meg, hogy milyen módon történhet az étkezés igénylése.**

## <span id="page-7-0"></span>**4 Számlák**

E menüpont alatt találjuk az étkező (vagy több gyermek esetén étkezők) számára eddig a rendszerből kiállított számlákat függetlenül attól, hogy azok kifizetésre kerültek-e már, illetve hogy készpénzes vagy átutalásos számlák voltak-e.

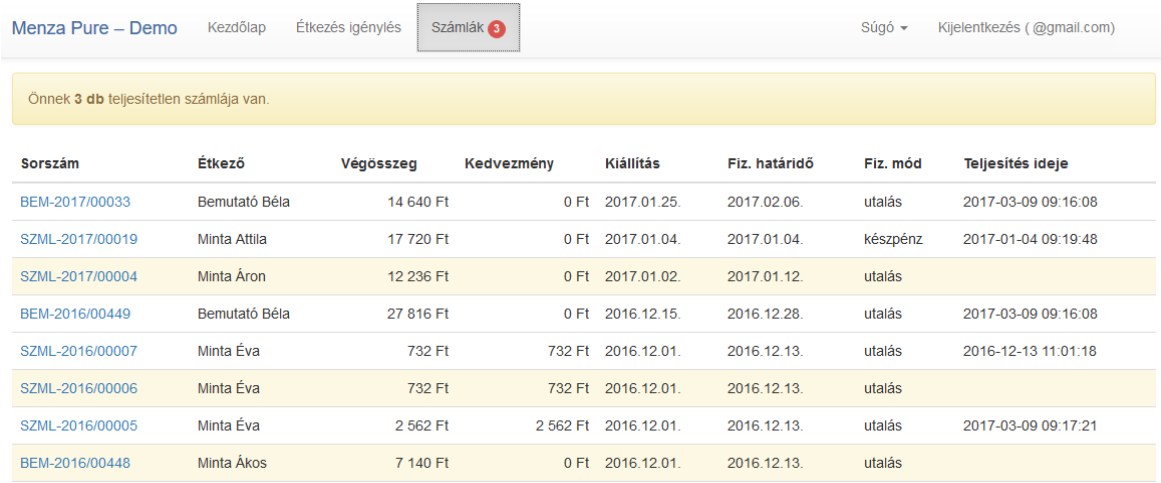

#### **5. ábra: Számlák**

A számla sorszámára kattintva itt is lehetőségünk van a számlakép PDF fájlban történő megnyitására. A táblázatban az alábbi adatokat láthatjuk:

- számla sorszáma
- étkező neve
- számla végösszege (Ft-ban)
- esetleges kedvezmény mértéke (Ft-ban)
- fizetési mód (utalás vagy készpénz)
- számla kiállításának dátuma
- fizetési határidő
- fizetés módja
- teljesítés ideje

## <span id="page-8-0"></span>**5 Súgó**

A Súgó menüponton belül az alábbi képen látható almenük érhetők el:

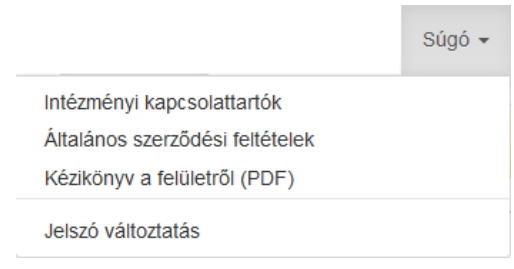

**6. ábra: Súgó almenüi**

### **5.1. Intézményi kapcsolattartók**

<span id="page-8-1"></span>A menüpont indításával felugró ablakban megjelenik a rendszerben beállított kapcsolattartó elérhetőségi adatai.

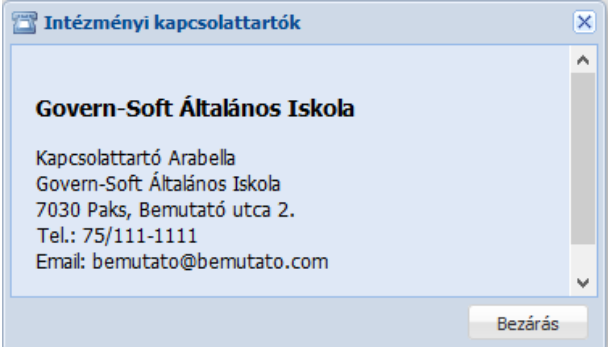

**7. ábra: Kapcsolattartók**

## **5.2. Általános szerződési feltételek**

<span id="page-8-2"></span>E menüpontot választva bármikor meg tudjuk nézni az általános szerződési feltételeket.

### **5.3. Kézikönyv a felületről (PDF)**

<span id="page-8-3"></span>A Menza Pure étkező felületéhez készült kézikönyv letöltésére szolgáló menüpont.

## **5.4. Jelszó változtatás**

<span id="page-9-0"></span>A rendszerbe történő első belépést követően lehetőségünk van a rendszer által automatikusan generált jelszó megváltoztatására, melyet e menüpontra kattintva tehetünk meg. A jelszavunk megváltoztatásához

meg kell adnunk a régi jelszót és kétszer az új jelszót, majd a **tellet** Jelszó megváltoztatása tevékenységre kattintva rögzíteni kell a módosítást.

Amennyiben Google fiókkal jelentkeztünk be, úgy ez a menüpont nem elérhető.

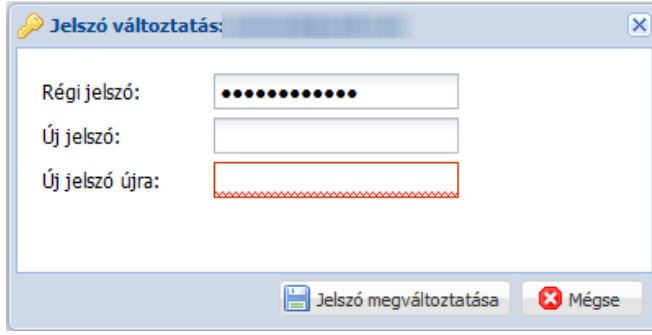

**8. ábra: Jelszó változtatás**

# <span id="page-10-0"></span>**6 Kilépés a programból**

A programból történő kilépés a képernyőablak jobb felső sarkában lévő Kijelentkezés linkre kattintva tehető meg.